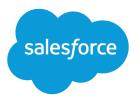

# Salesforce Connector v2 Implementation Guide

Salesforce, Summer '24

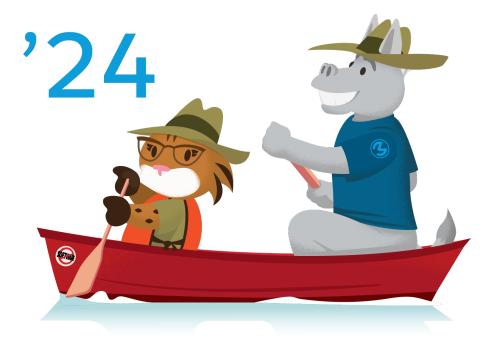

Last updated: July 5, 2024

© Copyright 2000–2024 Salesforce, Inc. All rights reserved. Salesforce is a registered trademark of Salesforce, Inc., as are other names and marks. Other marks appearing herein may be trademarks of their respective owners.

## CONTENTS

## SETTING UP A SALESFORCE CONNECTOR FOR BUSINESS UNITS PURCHASED AFTER FEBRUARY 11, 2019

For business units purchased after February 11, 2019, only a Salesforce admin can install and enable Account Engagement. To complete setup, the Salesforce admin appoints an Account Engagement admin who can configure Account Engagement. These admins can be different users. Review prerequisites before you begin.

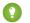

Tip: For easier navigation, download the PDF version of these instructions.

- Before starting, the Salesforce admin must give permissions to the Account Engagement admin user that allow access to Account Engagement Lightning App. The Account Engagement admin configures the app from there. See Account Engagement in Lightning Experience.
- After Account Engagement is enabled, the new admin is sent an email with the next steps. It usually takes a few minutes to receive the email.

#### Considerations for Using the Salesforce Connector

Before you set up or unpause your connector, review considerations such as syncing fields and prospects, mapping users, and other setup tasks.

#### Considerations for Accounts That Allow Multiple Prospects with the Same Email Address

The most important aspect of the Salesforce sync is creating a one-to-one relationship between an Account Engagement prospect and a Salesforce lead, contact, or person account. The Salesforce connector uses CRM ID as the matching criteria for syncing in both directions in business units that allow multiple prospects with the same email address.

#### Choose a Sync Method

When the integration user is set as the connector user, the connector syncs all records for objects that sync between Account Engagement and Salesforce. If you want to sync a subset of records, use Marketing Data Sharing to select the records to sync. Use the included integration user, or configure your own connector user.

#### Step 1: Install the Package and Enable Account Engagement

To share prospect and opportunity data, a Salesforce admin can install the Account Engagement AppExchange package. If you purchased your business unit after February 11, 2019, enable the package from Salesforce.

#### Step 2: Configure Salesforce for the Salesforce Connector

During configuration, a Salesforce admin can map custom fields, add Account Engagement components to page layouts, and grant data access to users.

#### Step 3: Configure Account Engagement

To wrap up connector setup, map custom fields and users, test the connector, and perform an initial sync.

### Considerations for Using the Salesforce Connector

Before you set up or unpause your connector, review considerations such as syncing fields and prospects, mapping users, and other setup tasks.

### General

You can have only one Salesforce connector per business unit.

- To view Account Engagement data in a clickjack-enabled Salesforce org, create a clickjack protection–compatible Visualforce page.
- To enable person account syncing, contact Salesforce Customer Support.
- When you import prospects into Account Engagement, the records sync with Salesforce. Unassigned prospects sync, but records aren't created when there's no matching email address in Salesforce.
- Syncs can occur as often as every 2 minutes. A larger volume of data takes longer to sync. If you're seeing slower sync times, contact Salesforce Customer Support.

### **Connector Version 2**

The following applies when using Connector version 2.

- When your Account Engagement business unit is provisioned, the connector is created in a paused state. Before unpausing the connector to begin syncing, review the settings and configure Marketing Data Sharing if you want to use it. Records don't sync until the connector is unpaused. Prospects can be manually synced with **Sync with CRM** on a prospect record, or **Send to Pardot** on a lead or contact record.
- The integration user has access to all records that can sync between the two systems. To control which records are shared, set up Marketing Data Sharing. If you don't want to use Marketing Data Sharing, you can change the connector user to a user with your preferred permissions. For details, see Account Engagement Integration User.
- If you link multiple business units to one Salesforce org, you can't use the integration user unless you're also using Marketing Data Sharing

### Syncing Fields Between Systems

- Salesforce updates to prospect fields can trigger automation rules in Account Engagement, if those rules are related to the updated fields.
- Prospects that are assigned to a user in Account Engagement are created as a lead when the prospect isn't syncing with a record in Salesforce.

### Mapping Users

Map Account Engagement users with assigned prospects to Salesforce users before syncing. If a prospect's assigned user isn't mapped to a Salesforce user, the prospect is assigned to the Salesforce connector user.

### Syncing Prospects

- Account Engagement syncs on the individual level, not the company level.
- Records sync based on the CRM ID field. If a prospect doesn't have a corresponding Salesforce record, Account Engagement creates a lead to sync with.
- If a prospect record doesn't have a CRM ID and a record with the same email address exists in Salesforce, Account Engagement syncs to the record. If there are multiple records in Salesforce with the same email address as the prospect, Account Engagement syncs with the first record it finds.

### Syncing Prospect Activity and Email

• Account Engagement activities, such as page views, form completions, site searches, and emails, appear in the Prospect Activities window in the prospect's CRM record. However, only emails are created as a CRM activity or task.

- List emails and one-to-one emails are recorded in the activity section of a CRM record.
- Email syncing is controlled in the connector settings.

### Syncing Opportunities

- Opportunity activities are included in the default scoring (+50 points for created opportunity, -100 points for lost opportunity).
  When the connector is enabled, prospect scores update accordingly. Score updates can affect automation or lead assignment rules already in place.
- If you don't use opportunities in Salesforce, you can request to disable opportunity syncing. Contact Salesforce Customer Support for help.
- If Salesforce has duplicate records, the activity iframe appears in all the records. However, the Account Engagement data fields appear only in the synced record.

# Considerations for Accounts That Allow Multiple Prospects with the Same Email Address

The most important aspect of the Salesforce sync is creating a one-to-one relationship between an Account Engagement prospect and a Salesforce lead, contact, or person account. The Salesforce connector uses CRM ID as the matching criteria for syncing in both directions in business units that allow multiple prospects with the same email address.

When Salesforce creates a lead, contact, or person account with a specific email address, a prospect is created with a matching CRM ID. Data from each record syncs according to the sync behavior defined for each field. Prospects are created only if the Salesforce connector user has permission to the record in Salesforce.

Sometimes a prospect doesn't have a CRM ID, and multiple records with the same email address exist in Salesforce. In this case, the prospect syncs to the record Account Engagement finds first.

When a prospect is created and it meets your criteria to begin syncing, a record is created based on your connector's settings.

Business units that allow multiple prospects with the same email address have fewer connector settings. The connector creates prospects when it finds new leads, contacts, or person accounts and syncs changes among those records. When the connector detects merged or deleted records in Salesforce, it updates the corresponding prospects and sends deleted records to the Account Engagement recycle bin.

### Choose a Sync Method

When the integration user is set as the connector user, the connector syncs all records for objects that sync between Account Engagement and Salesforce. If you want to sync a subset of records, use Marketing Data Sharing to select the records to sync. Use the included integration user, or configure your own connector user.

When using Marketing Data Sharing, we recommend that you use the integration user instead of configuring your own connector user. The integration user is preconfigured with the necessary permissions and doesn't require an additional license.

#### Account Engagement Integration User

The integration user is an automatically provisioned user that connects to Salesforce to sync data. After a Salesforce admin completes Account Engagement setup, the integration user allows the two systems to sync.

#### Configure the Connector User

The connector user is a user that facilitates data syncing. These tasks apply only to business units that aren't using the Pardot integration user.

### Account Engagement Integration User

The integration user is an automatically provisioned user that connects to Salesforce to sync data. After a Salesforce admin completes Account Engagement setup, the integration user allows the two systems to sync.

Note: Pardot is now known as Marketing Cloud Account Engagement. We wish we could snap our fingers to update the name everywhere, but you can expect to see the previous name in a few places until we replace it, including in the app itself.

The Pardot Integration Connected App uses a secure authentication method that lets the Account Engagement application servers authenticate to Salesforce. The connected app contains the public half of a secure key pair provisioned for Account Engagement.

Here are a few things to note about the integration user.

- It's named B2BMA Integration, with the username b2bmaintegration@<org-id>.ext. The profile and integration usernames both include B2BMA, but they aren't related to B2B Marketing Analytics.
- It's provisioned with the B2BMA Integration User profile, which grants the user permission to view and modify data that Account Engagement syncs with Salesforce.
- It doesn't use a standard Salesforce user license.
- It doesn't have a password, and can't log in to Salesforce directly.
- Changes that happen as the result of the Salesforce connector are attributed to the integration user. You can determine which updates to Salesforce objects are due to the integration, and which are due to user actions.
- The integration user authenticates to Salesforce via the Pardot Integration Connected App that is installed during setup.
- The integration user has campaign access but doesn't require the Marketing User permission in Salesforce.

### Configure the Connector User

The connector user is a user that facilitates data syncing. These tasks apply only to business units that aren't using the Pardot integration user.

Note: Pardot is now known as Marketing Cloud Account Engagement. We wish we could snap our fingers to update the name everywhere, but you can expect to see the previous name in a few places until we replace it, including in the app itself.

#### Assign the Connector User Permission Set

After the package is installed in your Salesforce org, you grant the connector user the Pardot Connector User permission set.

#### Assign Object Permissions to the Connector User

Because of Salesforce security restrictions, an admin must manually configure your connector user's permissions for Salesforce standard objects. These objects aren't covered by the Pardot Connector User permission set. This step applies only to Account Engagement business units with Salesforce connector v1, or business units using Marketing Data Sharing.

### Assign the Connector User Permission Set

After the package is installed in your Salesforce org, you grant the connector user the Pardot Connector User permission set.

Note: Pardot is now known as Marketing Cloud Account Engagement. We wish we could snap our fingers to update the name everywhere, but you can expect to see the previous name in a few places until we replace it, including in the app itself.

Before you begin, make sure that the connector user has these permissions:

- API Enabled
- Manage Profiles and Permission Sets
- View All Users
- View Setup and Configuration

Apply the Pardot Connector User permission set only to your Account Engagement connector user. Don't assign the Engage permission set from this page. The Engage permission is assigned from the licensing page.

- 1. From Marketing Setup, enter Users in the Quick Find box, then select Users.
- 2. Select the connector user.
- 3. Scroll to Permission Set Assignments, and click Edit Assignments.
- 4. In the Available Permission Sets box, click Pardot Connector User to highlight it, then click the Add arrow button.
- 5. Save your work.

### Assign Object Permissions to the Connector User

Because of Salesforce security restrictions, an admin must manually configure your connector user's permissions for Salesforce standard objects. These objects aren't covered by the Pardot Connector User permission set. This step applies only to Account Engagement business units with Salesforce connector v1, or business units using Marketing Data Sharing.

Note: Pardot is now known as Marketing Cloud Account Engagement. We wish we could snap our fingers to update the name everywhere, but you can expect to see the previous name in a few places until we replace it, including in the app itself.

The Account Engagement connector user needs these permissions for these standard objects. How you apply these permissions is up to you. For more information about permissions, see the User Permissions documentation.

| Object Name    | <b>Object Permissions</b>            | Field Permissions                                                 |
|----------------|--------------------------------------|-------------------------------------------------------------------|
| Accounts       | View All                             | All standard and custom fields syncing with<br>Account Engagement |
| Campaigns      | Create/Edit/Read/View All            | All standard and custom fields syncing with<br>Account Engagement |
| CampaignMember | Create/Read/Edit                     | All standard and custom fields syncing with Account Engagement    |
| Contacts       | Create/Edit/Read/View All/Modify All | All standard and custom fields syncing with Account Engagement    |
| Leads          | Create/Edit/Read/View All/Modify All | All standard and custom fields syncing with Account Engagement    |

#### **USER PERMISSIONS**

To assign permission sets:

Assign Permission Sets

To edit object permissions:

 Manage Profiles and Permission Sets

AND

**Customize Application** 

| Object Name      | <b>Object Permissions</b> | Field Permissions                                              |
|------------------|---------------------------|----------------------------------------------------------------|
| ObjectChangeLogs | View All/Modify All       | All                                                            |
| Opportunity      | View All                  | All standard and custom fields syncing with Account Engagement |
| Task             | Edit Tasks                | All standard and custom fields syncing with Account Engagement |
| Users            | View All Users            | All standard and custom fields syncing with Account Engagement |

Note: To streamline future troubleshooting assign the View Setup and Configuration to your connector user.

### Step 1: Install the Package and Enable Account Engagement

To share prospect and opportunity data, a Salesforce admin can install the Account Engagement AppExchange package. If you purchased your business unit after February 11, 2019, enable the package from Salesforce.

#### Install the AppExchange Application for Account Engagement

Before setting up your Salesforce connector, install the Account Engagement (Pardot) AppExchange package in your Salesforce org.

#### Enable Account Engagement in Salesforce

A Salesforce admin must enable new business units and appoint an Account Engagement admin. If you have multiple business units, appoint an Account Engagement admin to each unit.

#### Configure and Unpause the Salesforce Connector (v2)

Version 2 of the Salesforce connector is created in a paused state. An Account Engagement admin must configure the connector and unpause it to begin syncing data.

### Install the AppExchange Application for Account Engagement

Before setting up your Salesforce connector, install the Account Engagement (Pardot) AppExchange package in your Salesforce org.

Important: Don't install the package directly from AppExchange. You must install the package as described here.

1. Get the installation link.

This package updates your Salesforce org with a custom application, custom tab, and custom fields under leads and contacts. To display all fields, modify your view.

- 2. Review actions, and click Install.
- 3. On Step 2 of the install wizard (Choose security level), select Grant access to admins only.

### USER PERMISSIONS

To install the Pardot package:

 Download AppExchange Packages (in Salesforce)

### Enable Account Engagement in Salesforce

A Salesforce admin must enable new business units and appoint an Account Engagement admin. If you have multiple business units, appoint an Account Engagement admin to each unit.

- Important: The admin assigned to set up the business unit can't be changed and their name can't be edited. If that user is removed from Account Engagement or their role is updated, their name remains as a historical record on the business unit setup page.
- 1. From Marketing Setup, under Business Unit Setup, click Assign Admin.
- 2. Name your business unit and assign your Account Engagement admin. If you're working with multiple business units, we recommend setting up one business unit at a time.
- **3.** Save your changes. After you save, the admin receives an email to start the setup process for their business unit.
- **4.** In Marketing Setup click **Setup Assistant** and turn on Account Engagement in your Salesforce org to make the Lightning app available only to your Account Engagement admins.

After you complete provisioning and admin assignment, contact your Account Engagement admin to make sure they received the email to set up their assigned business unit. Work closely with your Account Engagement admin to complete key setup tasks, such as setting up Salesforce User Sync.

### Configure and Unpause the Salesforce Connector (v2)

Version 2 of the Salesforce connector is created in a paused state. An Account Engagement admin must configure the connector and unpause it to begin syncing data.

- 1. Open the Salesforce Connector page.
  - In Account Engagement, select Admin and then select Connectors. Click in next to the Salesforce Connector, and select Edit.
  - In the Lightning app, select Account Engagement Settings and then Connectors. Click Account Engagement Settings and then Connectors. Click Account Engagement Settings and select Edit Settings.
- 2. Review your connector settings.

The connector uses the integration user to sync. If you want to sync selected records, change the connector user to a user with the appropriate permissions or set up Marketing Data Sharing before unpausing.

**3.** To begin syncing, click 🔯 , and then select **Unpause**.

### Step 2: Configure Salesforce for the Salesforce Connector

During configuration, a Salesforce admin can map custom fields, add Account Engagement components to page layouts, and grant data access to users.

#### Map Custom Lead Fields to Contact Fields

Mapping fields in Salesforce ensures that the contact record pulls in all Account Engagement data from the lead record during conversion.

### **EDITIONS**

Available in: All Account Engagement Editions

#### **USER PERMISSIONS**

To enable Account Engagement for your org:

- Customize Application
  and Modify All Data
- To create business units:
- Customize Application
  and Modify All Data

#### Show Account Engagement Data in Salesforce

The AppExchange application adds Account Engagement fields and Visualforce pages, but they're not displayed automatically. To display them, add them to your Salesforce lead and contact page layouts.

#### Add Custom Buttons to Salesforce Page Layouts

Two custom actions are available on lead and contact pages: Send to Pardot and Send Pardot Email. To easily sync Salesforce leads or contacts with prospects in Account Engagement, use the Send to Pardot button. The Send Pardot Email button lets Salesforce users who are assigned the Pardot permission set to send a tracked email from Salesforce.

#### Adding Account Engagement Standard Actions to Salesforce

Add Account Engagement buttons and actions to Salesforce as standard actions in list views and on certain record pages. Quick action record buttons are only supported in production orgs, not in Salesforce sandboxes.

#### Add Scoring Category Scores to Page Layouts

Update page layouts to include scoring category fields on lead and contact records.

#### Give Users Access to Account Engagement Data in Salesforce

Apply the necessary permissions to any set included with the AppExchange package to any user who accesses or uses Account Engagement data in Salesforce.

### Map Custom Lead Fields to Contact Fields

Mapping fields in Salesforce ensures that the contact record pulls in all Account Engagement data from the lead record during conversion.

- Note: Pardot is now known as Marketing Cloud Account Engagement. We wish we could snap our fingers to update the name everywhere, but you can expect to see the previous name in a few places until we replace it, including in the app itself.
- Important: Don't map the Pardot URL lead field and Pardot URL contact field. Mapping these fields to each other creates duplicate prospects and breaks Visualforce pages.
- 1. Navigate to the object management settings for leads.
- 2. In the Lead Custom Fields & Relationships section, click Map Lead Fields.
- 3. Click the Contact tab, and map the fields.
- **4.** Save your work.

### Show Account Engagement Data in Salesforce

The AppExchange application adds Account Engagement fields and Visualforce pages, but they're not displayed automatically. To display them, add them to your Salesforce lead and contact page layouts.

- Note: Pardot is now known as Marketing Cloud Account Engagement. We wish we could snap our fingers to update the name everywhere, but you can expect to see the previous name in a few places until we replace it, including in the app itself.
- 1. Open a lead or contact page layout for editing.
- 2. Add the Account Engagement custom fields to the page layout.
  - **a.** Add a section to the layout.
  - b. Name the section.

#### USER PERMISSIONS

#### To map lead fields:

 Customize Application (in Salesforce)

#### USER PERMISSIONS

To customize page layouts:

• Customize Application (in Salesforce)

- c. Select 2-Column, and click OK.
- d. Return to the Fields section of the drag-and-drop editor, and scroll right to locate the custom fields.
- e. Drag all the custom fields in to the new section.
- f. (Optional) Drag the Google Analytics fields to the section.
- 3. Add Account Engagement activities and list membership to your layout.
  - a. Add a section to the layout.
  - **b.** Name the section.
  - c. Select 1-Column, and click OK.
  - d. In the editor, scroll to the Visualforce Pages section.
  - e. Drag Pardot Activities, Pardot List Membership, and Pardot Social Data to the new section.
- 4. Save your work.

Repeat these steps for lead and contact page layouts.

### Add Custom Buttons to Salesforce Page Layouts

Two custom actions are available on lead and contact pages: Send to Pardot and Send Pardot Email. To easily sync Salesforce leads or contacts with prospects in Account Engagement, use the Send to Pardot button. The Send Pardot Email button lets Salesforce users who are assigned the Pardot permission set to send a tracked email from Salesforce.

**Note:** Pardot is now known as Marketing Cloud Account Engagement. We wish we could snap our fingers to update the name everywhere, but you can expect to see the previous name in a few places until we replace it, including in the app itself.

To use the Send to Pardot button, a user must be SSO-enabled.

- 1. Open a lead or contact page layout for editing.
- 2. In the editor, find the button to add.
  - In Lightning Experience, open the Mobile & Lightning Actions section.
  - In Salesforce Classic, open the Buttons section.
- 3. Drag the Send to Pardot button and Send Pardot Email button into the corresponding section of the page.
- 4. Save your work.

Repeat these steps for each lead and contact page layout.

### Adding Account Engagement Standard Actions to Salesforce

Add Account Engagement buttons and actions to Salesforce as standard actions in list views and on certain record pages. Quick action record buttons are only supported in production orgs, not in Salesforce sandboxes.

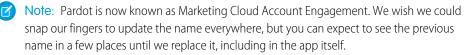

USER PERMISSIONS

- To create custom buttons:
- Customize Application

#### **USER PERMISSIONS**

To customize page layouts:Customize Application

#### Setting Up a Salesforce Connector for Business Units Purchased After February 11, 2019

Add actions to record pages in Salesforce in the Page Layout of the standard object such as the Lead or Contact object. To add actions to list views, customize a page layout from the management settings for the appropriate object.

To use these buttons, users must be assigned a Sales Cloud, Service Cloud, or CRM User permission set. These buttons don't create prospects unless you enable the Automatically create prospects in Account Engagement if they're created in Salesforce setting for the Salesforce connector.

| Action                           | Availability in Salesforce |
|----------------------------------|----------------------------|
| Add to Prospect List             | Object Page Layouts        |
|                                  | • Lead                     |
|                                  | • Contact                  |
|                                  | List View Objects          |
|                                  | • Lead                     |
|                                  | Contact                    |
| Add to Engagement<br>Studio List | Object Page Layouts        |
|                                  | • Lead                     |
|                                  | Contact                    |
|                                  | List View Objects          |
|                                  | • Lead                     |
|                                  | Contact                    |

### Add Scoring Category Scores to Page Layouts

Update page layouts to include scoring category fields on lead and contact records.

- Note: Pardot is now known as Marketing Cloud Account Engagement. We wish we could snap our fingers to update the name everywhere, but you can expect to see the previous name in a few places until we replace it, including in the app itself.
- 1. Open your lead or contact page layout for editing.
- 2. In the editor, click Related Lists.
- 3. Drag Pardot Category Score to the layout.
- **4.** (Optional) Edit the Pardot Category Score properties to include only Scoring Category Name, Score, and Last Modified Date, and sort descending by score.

### Give Users Access to Account Engagement Data in Salesforce

Apply the necessary permissions to any set included with the AppExchange package to any user who accesses or uses Account Engagement data in Salesforce.

## **Note:** Pardot is now known as Marketing Cloud Account Engagement. We wish we could snap our fingers to update the name everywhere, but you can expect to see the previous name in a few places until we replace it, including in the app itself.

### **EDITIONS**

Available in: Account Engagement **Plus**, **Advanced**, and **Premium** Editions

### USER PERMISSIONS

To customize page layouts:

• Customize Application (in Salesforce)

### USER PERMISSIONS

To assign permission sets:

• Assign Permission Sets (in Salesforce) To assign the Engage permission, use the licensing page.

- 1. From Marketing Setup, enter *Permission Sets* in the Quick Find box, then select **Permission Sets**.
- 2. Click Pardot.
- 3. Click Manage Assignments.
- 4. Click Add Assignments.
- 5. Select the users that you want to assign the permission set to.
- 6. Click Assign.

### Step 3: Configure Account Engagement

To wrap up connector setup, map custom fields and users, test the connector, and perform an initial sync.

Map Salesforce and Account Engagement Custom Fields

To allow syncing, map prospect and account custom fields.

Test the Salesforce Connector

After you set up the Salesforce Connector, you can test it to make sure that it syncs properly.

#### Trigger the Initial Prospect Sync

After you've connected Salesforce and Account Engagement, import existing leads and contacts into Account Engagement. The connector doesn't automatically create prospects from existing Salesforce leads and contacts. After import, Account Engagement syncs the prospect record with the existing Salesforce lead or contact record. Future updates to records in either system then sync automatically.

### Map Salesforce and Account Engagement Custom Fields

To allow syncing, map prospect and account custom fields.

Keep these considerations in mind when mapping fields.

- Before you can map custom fields, create the corresponding custom field in Account Engagement.
- If a Salesforce field is already mapped, it doesn't display in the dropdown.
- Custom field mapping isn't case sensitive. For example, the two custom fields Account\_Type and account\_type on the contact record must map to the same field on the prospect record.
- To map a custom field on both the lead object and contact object to the same Account Engagement field, the API name of the Salesforce fields must be identical.
- Account Engagement fields don't sync with lookup or geolocation Salesforce field types. Learn how sync behavior works.
- Don't map number type fields to Salesforce phone type fields. Phone fields contain non-number characters and don't sync correctly. Instead, map Salesforce phone type fields to text type fields.
- 1. Open the Prospect Fields page.
  - In Account Engagement, select Admin > Configure Fields > Prospect Fields.
  - In the Lightning app, select Account Engagement Settings > Object and Field Configuration > Prospect Fields.

2. From the Salesforce Field Name dropdown, choose the field you want to map.

### USER PERMISSIONS

To map fields:

Account Engagement
 Administrator role

- 3. To sync field setting changes from Salesforce, select Keep this field's type and possible values (for dropdowns, radio buttons, checkboxes) in sync with the CRM.
- 4. (Optional) Edit sync behavior.

Repeat these steps for each custom field you want to sync.

🕜 Note: Mapping an Account Engagement custom field with a Salesforce field doesn't trigger a sync with the CRM.

### Test the Salesforce Connector

After you set up the Salesforce Connector, you can test it to make sure that it syncs properly.

Note: Pardot is now known as Marketing Cloud Account Engagement. We wish we could snap our fingers to update the name everywhere, but you can expect to see the previous name in a few places until we replace it, including in the app itself.

| Test                                                        | Steps                                                                                                    |
|-------------------------------------------------------------|----------------------------------------------------------------------------------------------------|
| Sync a new prospect with an existing lead or contact record | 1. Create a prospect who exists in Salesforce.                                                                                                    |
|                                                             | 2. To test manual sync, open the prospect record and click Sync with CRM.                                                                                                    |
|                                                             | <b>3.</b> To test the automatic sync, wait 10–15 minutes to see if the connector initiates a sync.                                                                                 |
| Sync a new prospect who doesn't exist in Salesforce         | 1. Create a prospect who doesn't exist in Salesforce.                                                                                                    |
|                                                             | 2. Create a lead or contact record in Salesforce with the same email address.                                                                                                    |
|                                                             | <b>3.</b> From the prospect record, click Sync with CRM or wait 10–15 minutes to see if the connector initiates a sync.                                                            |
| Assign a prospect                                           | 1. Create a prospect who doesn't exist in Salesforce.                                                                                                    |
|                                                             | 2. Assign the prospect to a Sales user.                                                                                                    |
|                                                             | <b>3.</b> From the prospect record, click Sync with CRM or wait 10–15 minutes to see if the connector initiates a sync.                                                            |
| Create a prospect from a Salesforce record                  | This test applies only if you have this connector setting enabled:<br>Automatically create prospects in Pardot if they're created in<br>Salesforce.                                |
|                                                             | 1. Create a lead or contact record. If your business unit doesn't allow multiple prospects with the same email address, use an email that doesn't exist in Account Engagement yet. |
|                                                             | 2. Wait 10–15 minutes to see if a prospect record is created.                                                                                                    |

### Trigger the Initial Prospect Sync

After you've connected Salesforce and Account Engagement, import existing leads and contacts into Account Engagement. The connector doesn't automatically create prospects from existing Salesforce leads and contacts. After import, Account Engagement syncs the prospect record with the existing Salesforce lead or contact record. Future updates to records in either system then sync automatically.

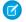

**Note:** If your business unit allows multiple prospects with the same email address, you must import by CRM ID to match leads and contacts with prospects. If you don't import by CRM ID, prospects imported by email address create duplicate leads or contacts in Salesforce. New Account Engagement business units allow multiple prospects with the same email address by default.